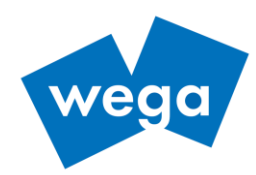

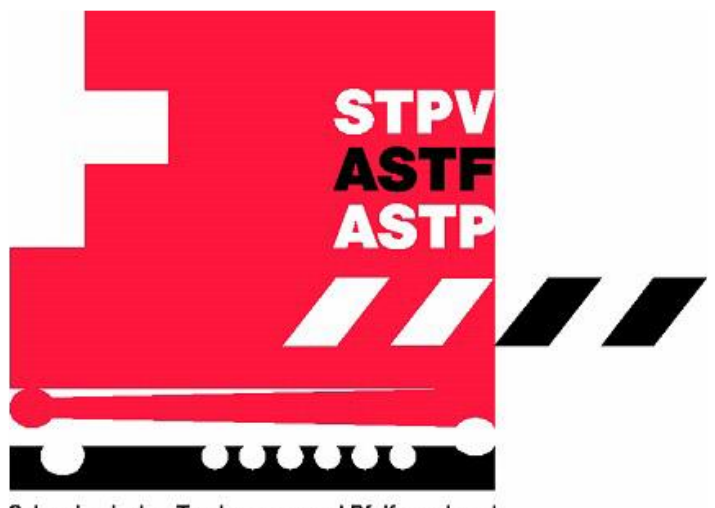

Schweizerischer Tambouren- und Pfeiferverband Association Suisse des Tambours et Fifres Associazione Svizzera dei Tamburini e Pifferi

# **Kurzanleitung (VVA)**

## Vorstandsmitglieder hinzufügen und zum Zugriff berechtigen

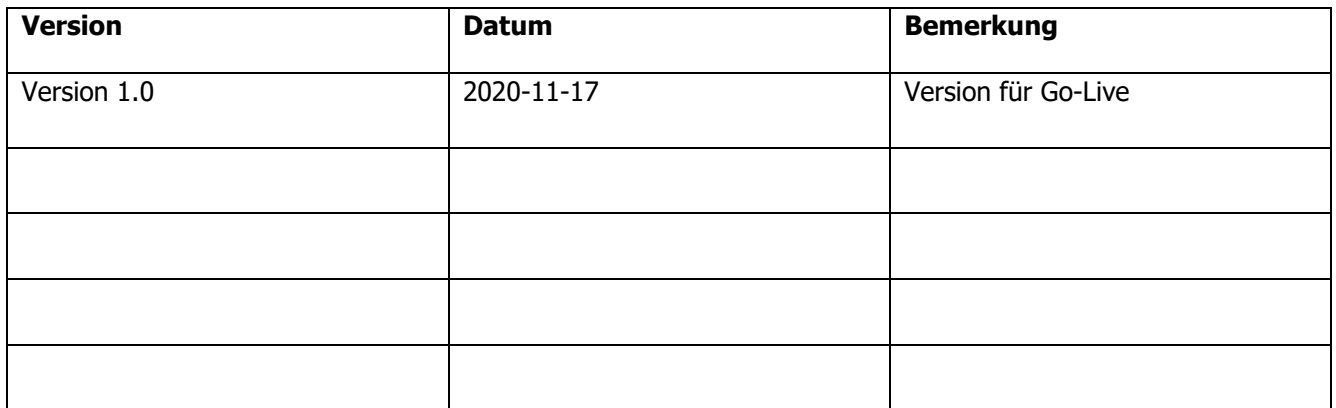

Sämtliche Personen und Funktionsbezeichnungen im nachstehenden Dokument verstehen sich für Personen beiderlei Geschlechts.

Link zur VVA: <https://vvaasa.stpv-astf.ch/ords/f?p=100>

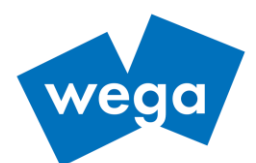

## Inhaltsverzeichnis

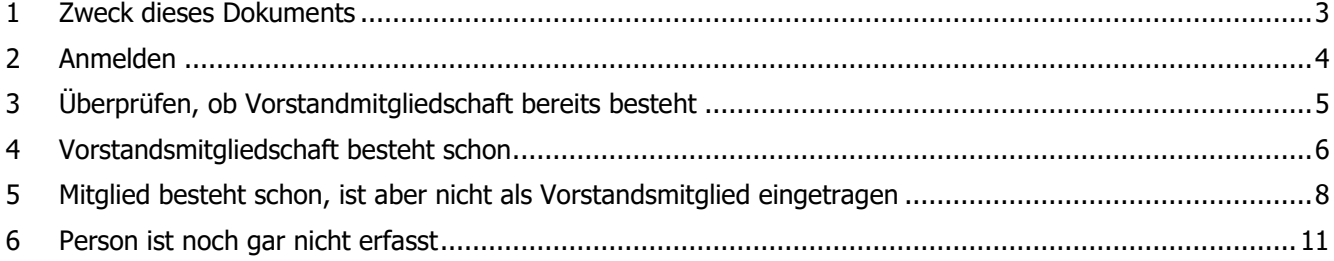

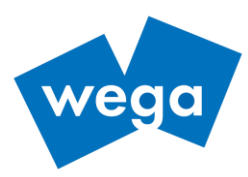

### <span id="page-2-0"></span>**1 ZWECK DIESES DOKUMENTS**

Dieses Dokument erklärt, wie man als Vereins-Präsident jemand anders zum VVA-Berechtigten (Rolle Vorstand) machen kann.

Fälle:

- 1. Vorstandsmitglied besteht schon
- 2. Mitglied besteht schon, aber nicht als Vorstand
- 3. die Person ist noch gar nicht erfasst

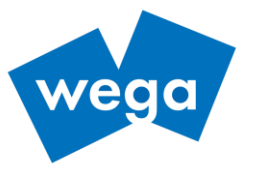

#### <span id="page-3-0"></span>**2 ANMELDEN**

#### Link zur VVA:

<https://vvaasa.stpv-astf.ch/ords/f?p=100>

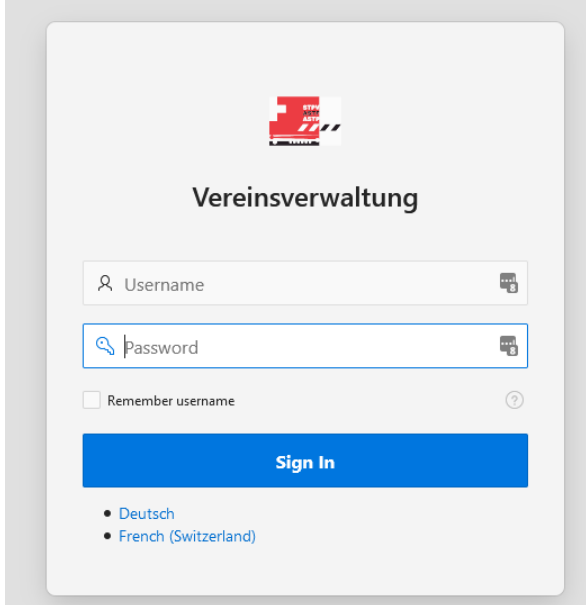

Abbildung 1: Anmelden

- 1. Bei Bedarf zuerst Sprache auswählen und dann
- 2. Benutzername und Passwort eingeben.

Es wird der Haupt-Screen mit den Navigationselementen angezeigt.

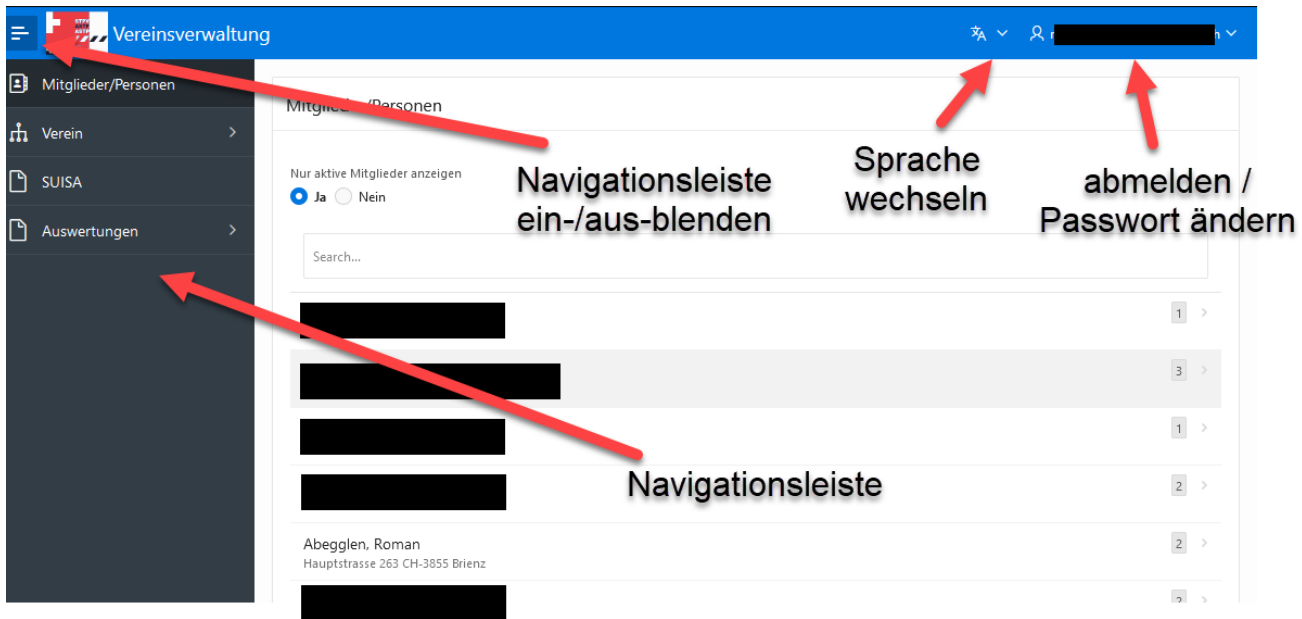

Abbildung 2: Navigationselemente

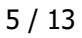

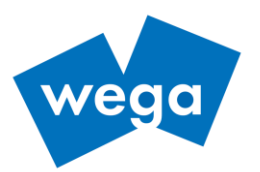

### <span id="page-4-0"></span>**3 ÜBERPRÜFEN, OB VORSTANDMITGLIEDSCHAFT BEREITS BESTEHT**

- 1. Auf der Navigationsleiste Verein wählen
- 2. Den betreffenden Verein auswählen und anklicken
- 3. Vereinsdetail aufrufen
- 4. Überprüfen, ob die gesuchte Person entweder Präsident, Vizepräsident, Sekretär / Aktuar, Kassier oder Teil des erweiterten Vorstandes ist

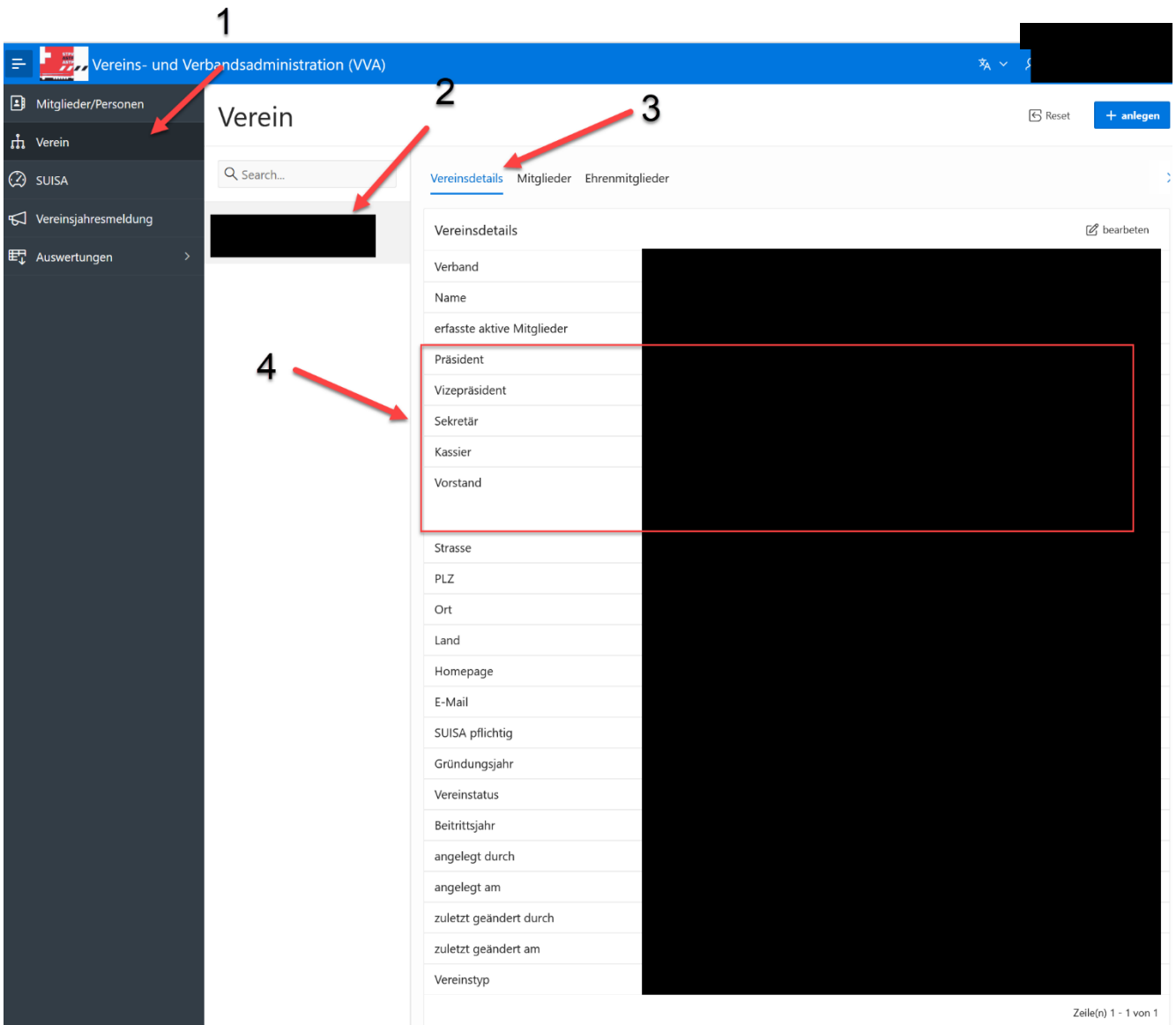

Abbildung 3: Vereinsdetails überprüfen

5. Falls Vorstandmitliedschaft für das Mitglied bereits besteht bei Kapitel [4](#page-5-0) weiterfahren, andernfalls bei Kapitel [5.](#page-7-0)

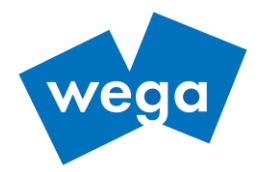

#### <span id="page-5-0"></span>**4 VORSTANDSMITGLIEDSCHAFT BESTEHT SCHON**

Hier wird der Fall beschrieben, dass ein Vorstandsmitglied schon besteht und es soll dieser Person nun ein Login gegeben werden, damit sie in die neue VVA einloggen kann.

- 1. Auf der Navigationsleiste Mitglieder/Person wählen, die betreffende Person suchen und anzeigen lassen
- 2. Auf den Reiter Stammdaten wechseln.
- 3. Die E-Mail als Benutzernamen in das Feld User ID eintragen.

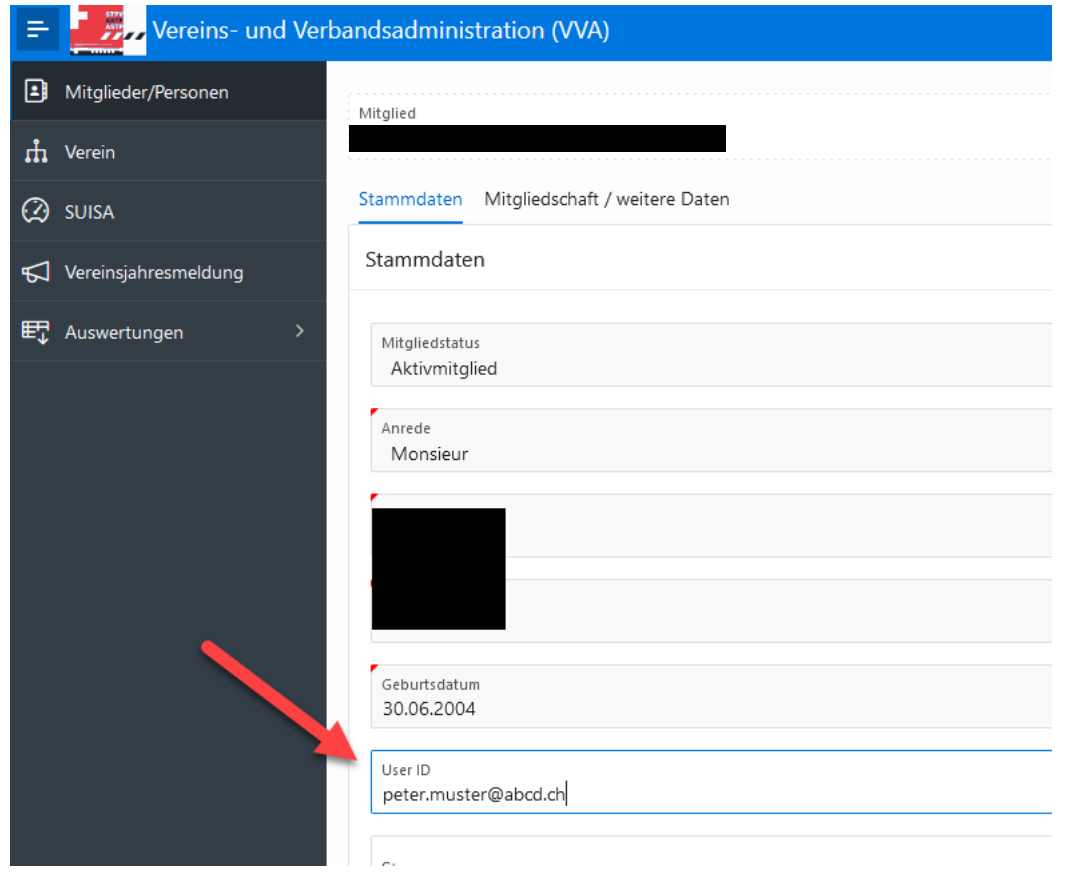

Abbildung 4: User ID setzen

4. Es erscheint ein Warnhinweis

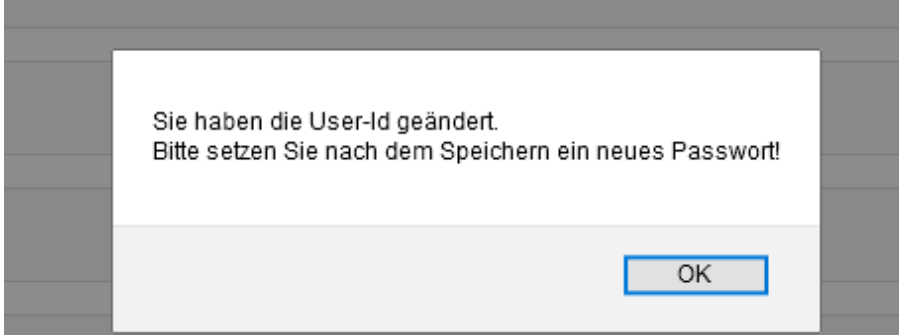

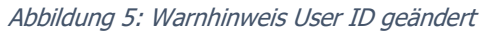

5. Unten rechts speichern drücken

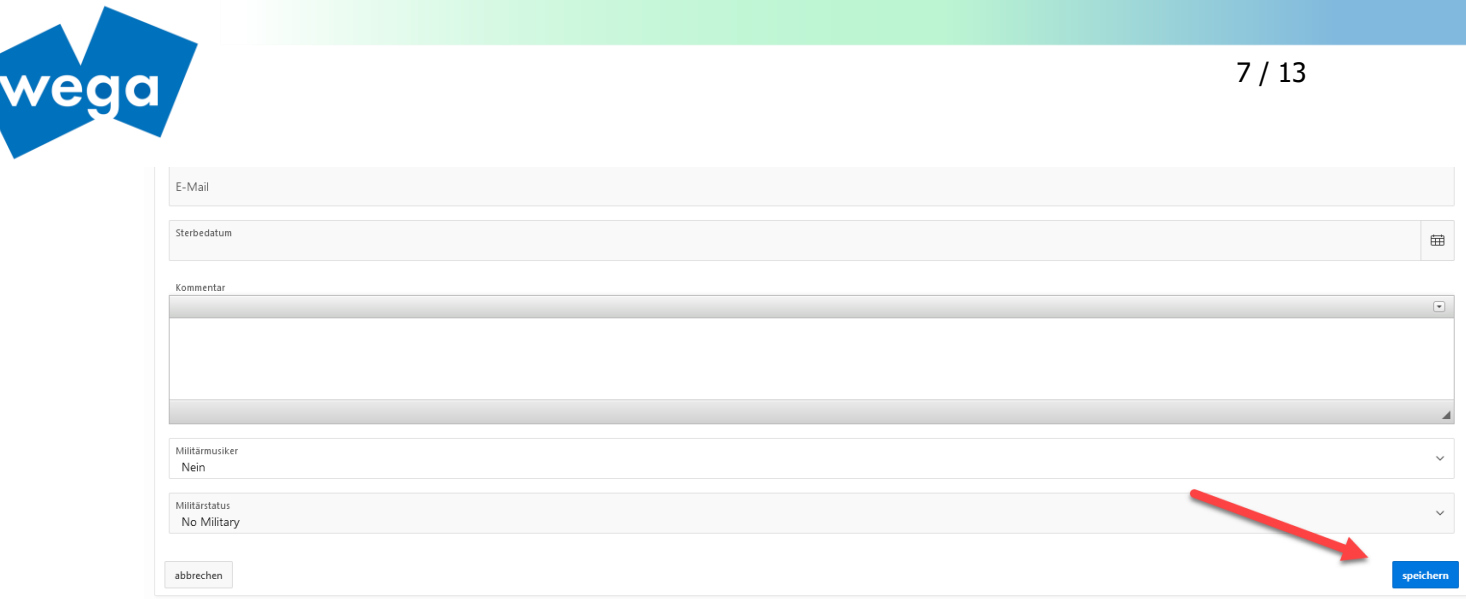

Abbildung 6: Benutzerdaten speichern

6. Jetzt erscheint das Feld change Password. Klicken Sie auf das Feld und es öffnet sich ein Fenster Passwort ändern

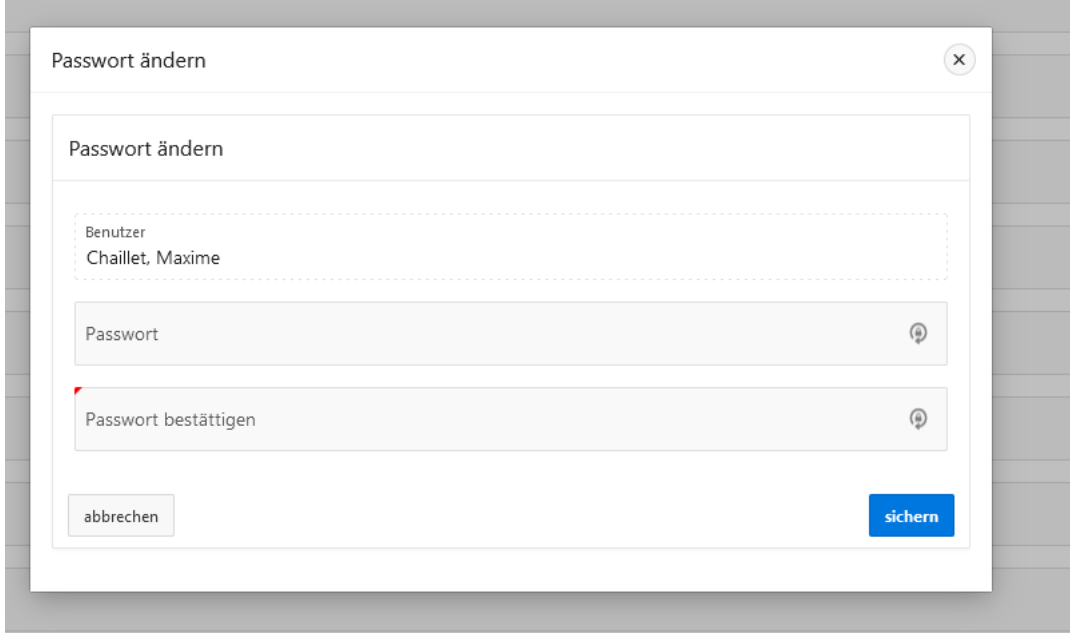

Abbildung 7: Passwort ändern

- 7. Geben Sie in beiden Feldern das gleiche Passwort ein und drücken Sie sichern.
- 8. Informieren Sie das Vorstandsmitglied über ihre neuen Zugangsdaten (Link zur VVA, User ID, Passwort) und erwähnen Sie, dass das Passwort beim ersten Login geändert werden soll.

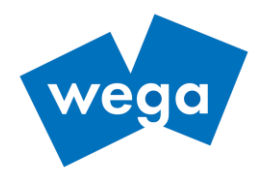

#### <span id="page-7-0"></span>**5 MITGLIED BESTEHT SCHON, IST ABER NICHT ALS VORSTANDSMITGLIED EINGETRAGEN**

Hier wird der Fall beschrieben, dass ein Vereinsmitglied schon besteht und es soll dieser Person nun die Berechtigung gegeben werden, um Vereinsdaten auf der VVA pflegen zu können.

- 1. Auf der Navigationsleiste Verein wählen
- 2. Den betreffenden Verein auswählen
- 3. Den Reiter Vereinsdetails wählen
- 4. Auf den Knopf bearbeiten klicken.

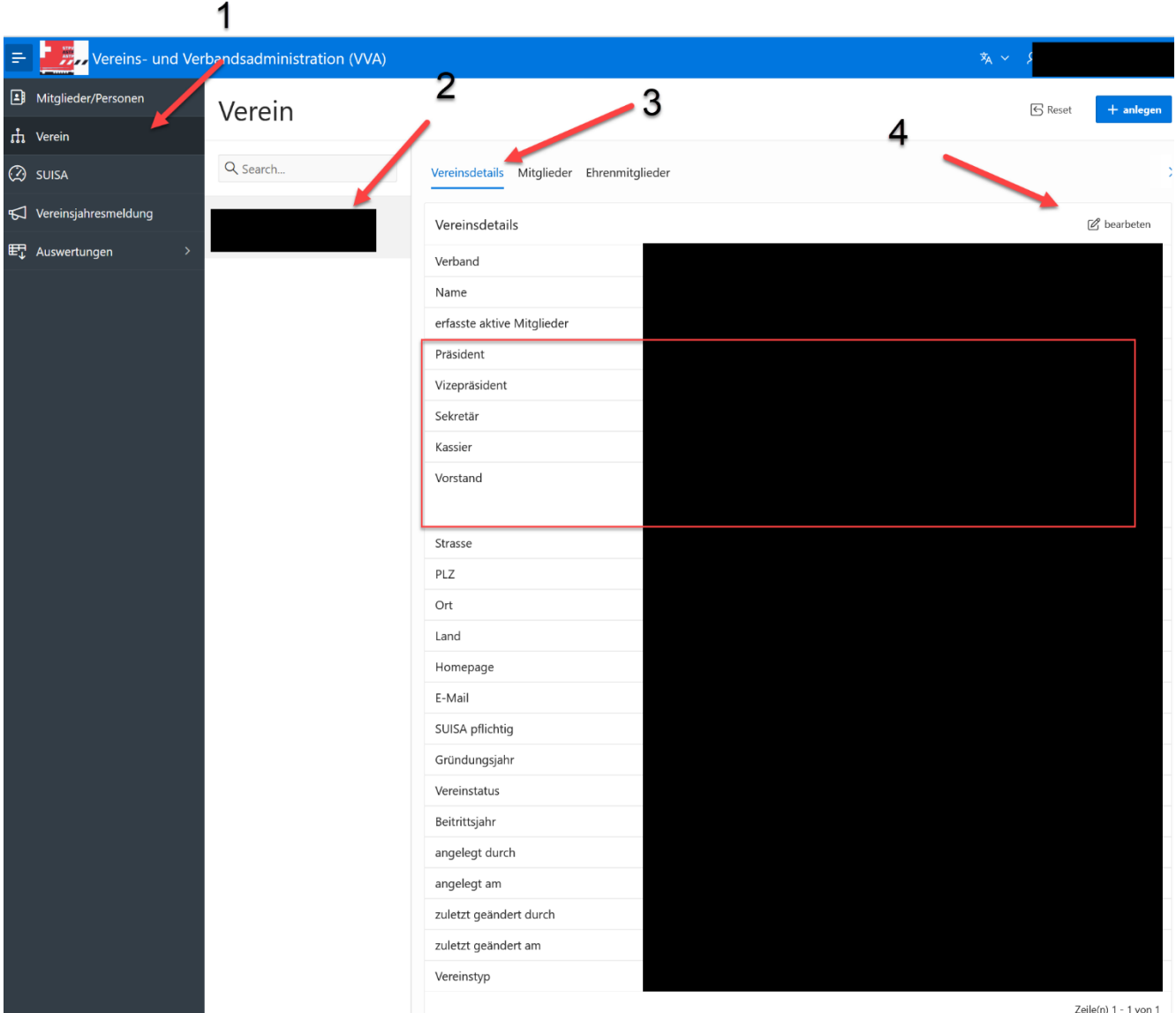

Abbildung 8: Vorstandsrollen bearbeiten

Zeile(n) 1 - 1 von 1

Es erscheint ein Fenster zum Editieren der Vereinsdetails.

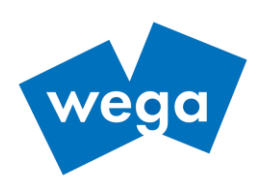

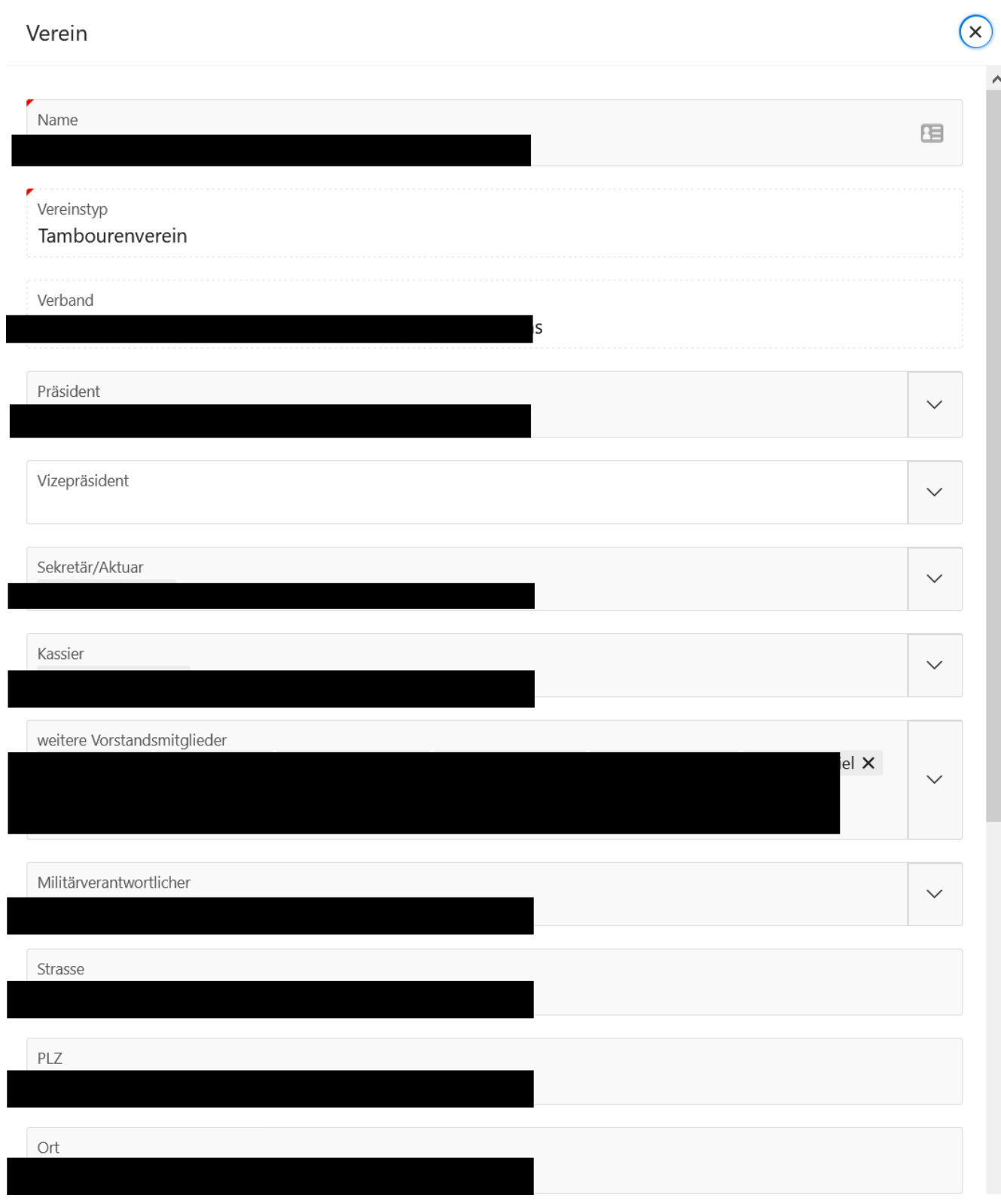

Abbildung 9; Vereinsdetails editieren

5. Auf die gewünschte Rolle (Präsident, Vizepräsident, Sekretär/Aktuar, Kassier oder weiteres Vorstandsmitglied) klicken

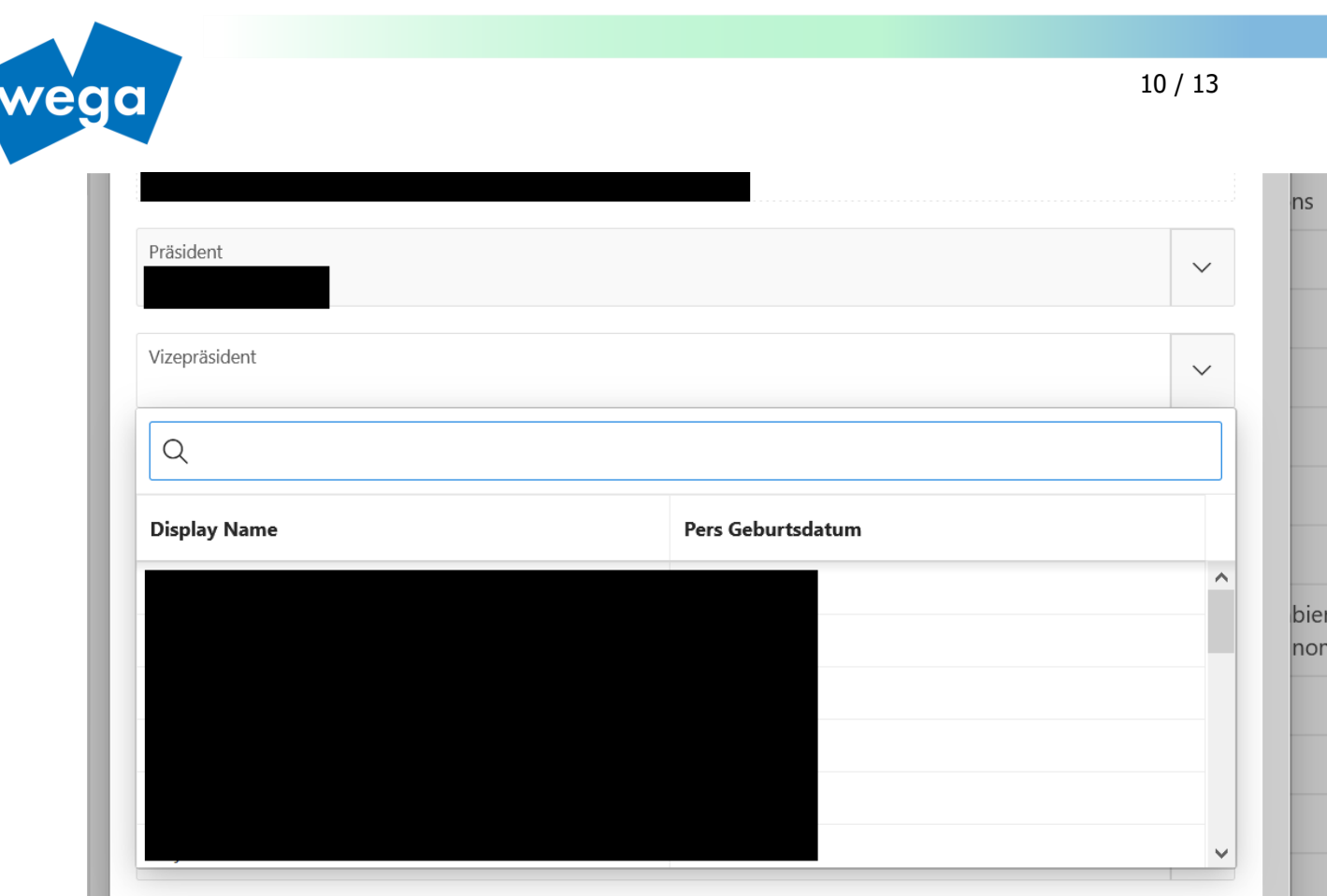

Abbildung 10: Vorstand hinzufügen/anpassen

- 6. Es erscheint ein Fenster, welches die zur Auswahl stehenden Personen nachlädt. Das dauert ein Moment: Bitte ume etwas Geduld.
- 7. Das Mitglied auswählen, oder falls die Person nicht erscheint zuerst die Schritte unter Kapitel [6](#page-10-0) durchführen.
- 8. Danach die nötigen Schritte unter Kapitel [3](#page-4-0) durchführen, um den Zugriff zu erteilen.

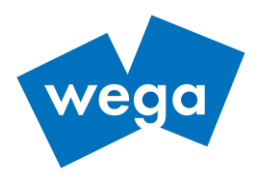

#### <span id="page-10-0"></span>**6 PERSON IST NOCH GAR NICHT ERFASST**

- 1. Auf der Navigationsleiste Verein wählen
- 2. Den betreffenden Verein auswählen
- 3. Reiter Mitglieder auswählen
- 4. Hinzufügen anwählen

|                                                              |                                       | e,                         |                        |             |         |        |                  |                 |                                 |  |
|--------------------------------------------------------------|---------------------------------------|----------------------------|------------------------|-------------|---------|--------|------------------|-----------------|---------------------------------|--|
| $=$ $\Box$ $\Box$ Vereins- und Verbe disadministration (VVA) |                                       |                            |                        |             |         |        |                  |                 | 有 > 只                           |  |
| 圓<br>Mitglieder/Personen                                     | Verein                                |                            |                        |             | 3       |        |                  |                 | <b>S</b> Reset<br>$+$ anlegen   |  |
| .th<br>Verein                                                |                                       |                            |                        |             |         |        |                  |                 |                                 |  |
| <b>@</b> SUISA                                               | Q Search<br>Vereinsdetails Mitglieder |                            |                        |             |         |        |                  |                 |                                 |  |
| Vereinsjahresmeldung                                         |                                       | + hinzufügen<br>Mitglieder |                        |             |         |        |                  |                 |                                 |  |
| Et Auswertungen                                              |                                       |                            | <b>Mitglieddetails</b> | <b>Name</b> | Vorname | E-Mail | Eintritt         | <b>Austritt</b> | <b>Mitglied Verein Funktion</b> |  |
|                                                              |                                       | $\mathcal{Q}$              | $\mathbb{C}^n$         |             |         |        | 23.01.2009       | $\sim$          | Leiter Jungtambouren            |  |
|                                                              |                                       | $\mathbb Z$                | <b>CA</b>              |             |         |        | 24.01.2014       | <b>Traction</b> | ÷                               |  |
|                                                              |                                       | $\mathcal{Q}$              | $\mathbb{C}$           |             |         |        | 20.01.2012       | <b>College</b>  | Leiter Jungtambouren            |  |
|                                                              |                                       | Ø                          | ြို့                   |             |         |        | 15.01.2016       | <b>Contract</b> | $\sim$                          |  |
|                                                              |                                       | $\mathcal{Q}$              | $\mathbb{C}^n$         |             |         |        | 01.01.1963       | $\sim$          | Fähnrich, Bannerträger          |  |
|                                                              |                                       | Ø                          | G                      |             |         |        | 19.01.2018       | <b>Contract</b> | $\sim$                          |  |
|                                                              |                                       | $\sim$ $\sim$ $\sim$       |                        |             |         |        | <b>ALAX ANAS</b> |                 |                                 |  |

Abbildung 11: Erfassen Mitglied

Es erscheint ein Pop-up-Fenster:

- 5. Nachname eingeben (zur Vermeidung von Doppeleinträgen erscheinen existierende Mitgliedsnamen, die ausgewählt werden können)
- 6. Vorname eingeben
- 7. Geburtsdatum eingeben

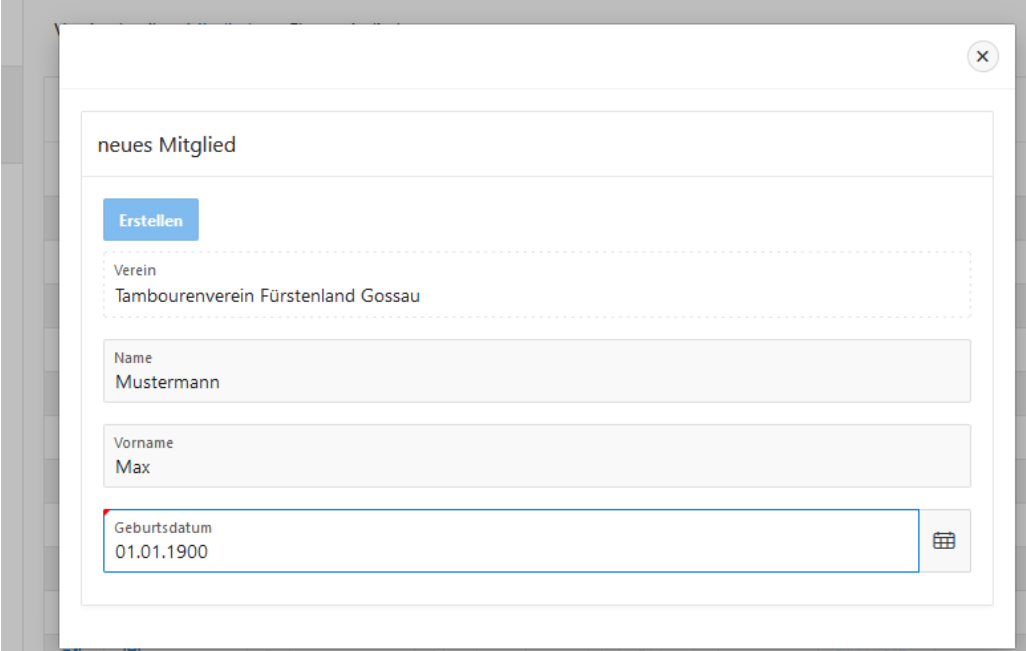

Abbildung 12: Mitglied anlegen

8. Danach erweitert sich das Fenster und weitere Stammdaten des Mitgliedes können eingegeben werden.

wega Informatik AG | Aeschengraben 20 | CH - 4051 Basel | phone: +41 61 270 87 87 | info@wega-it.com | [www.wega-it.com](http://www.wega-it.com/) T\_0043\_02

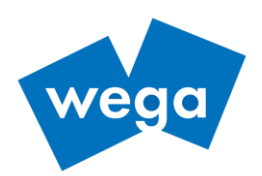

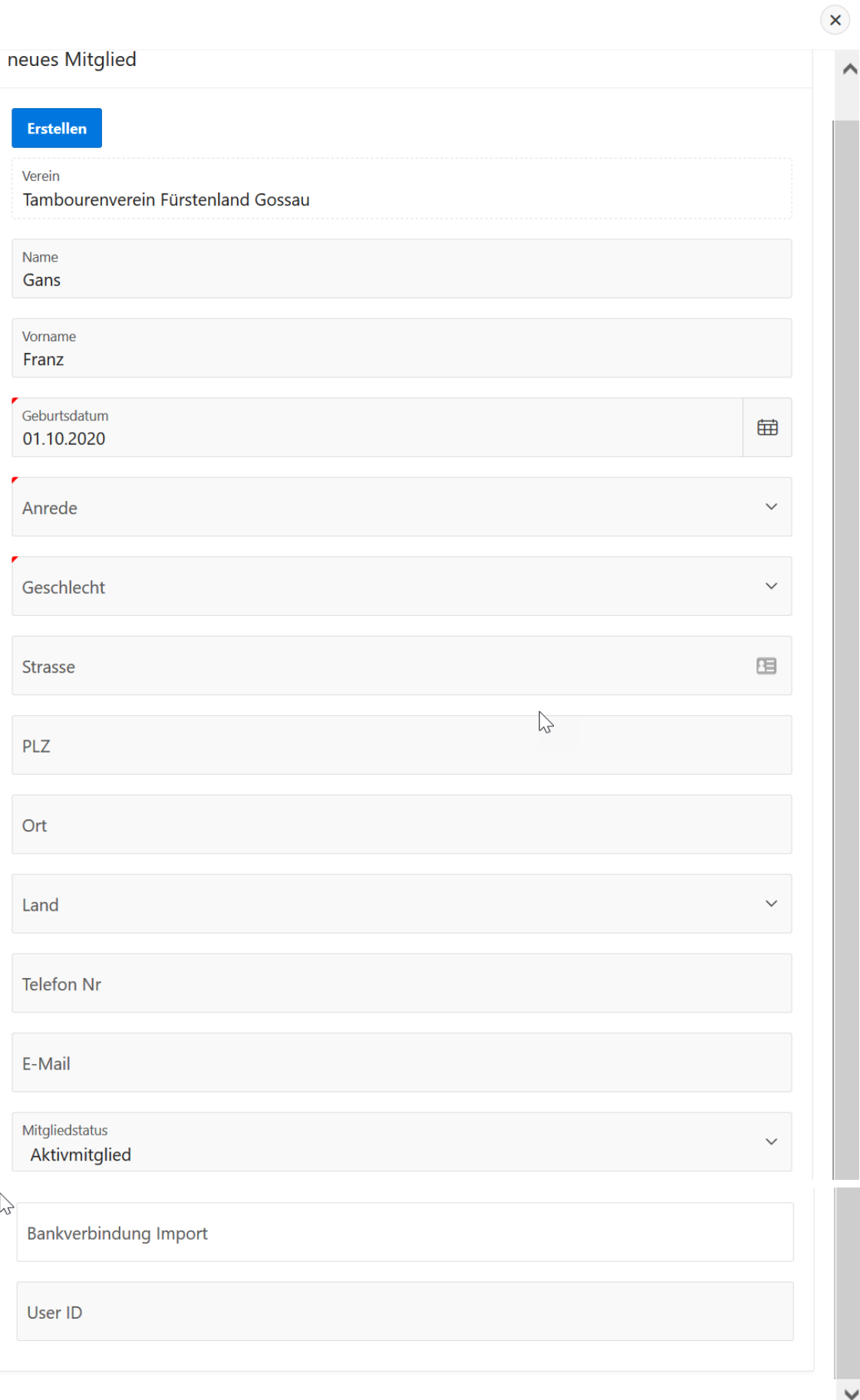

Abbildung 13: Mitgliederstammdaten

wega Informatik AG | Aeschengraben 20 | CH - 4051 Basel | phone: +41 61 270 87 87 | info@wega-it.com | [www.wega-it.com](http://www.wega-it.com/) T\_0043\_02

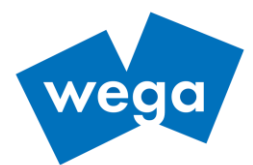

N.B.: Das Feld User ID muss nur ausgefüllt werden, wenn dem Mitglied eine Vorstandsrolle zugeteilt wurde, welche Zugang zur VVA erfordert. Da die User-Id eindeutig und nur einmal pro VVA verwendet werden darf, ist es zweckmässig die Email-Adresse als User ID einzufügen. Es kann aber jede beliebige andere ID verwendet werden solange sie eindeutig und nur einmal verwendet wird.

Felder mit roten Ecken sind obligatorisch.

9. Nach Eingabe aller Felder nach oben scrollen und den Knopf Erstellen anklicken.

Das Mitglied ist nun erstellt und dem Verein als Mitglied hinzugefügt.

10. Nun können die vereinsspezifischen Angaben zum Mitglied eingefüllt werden.

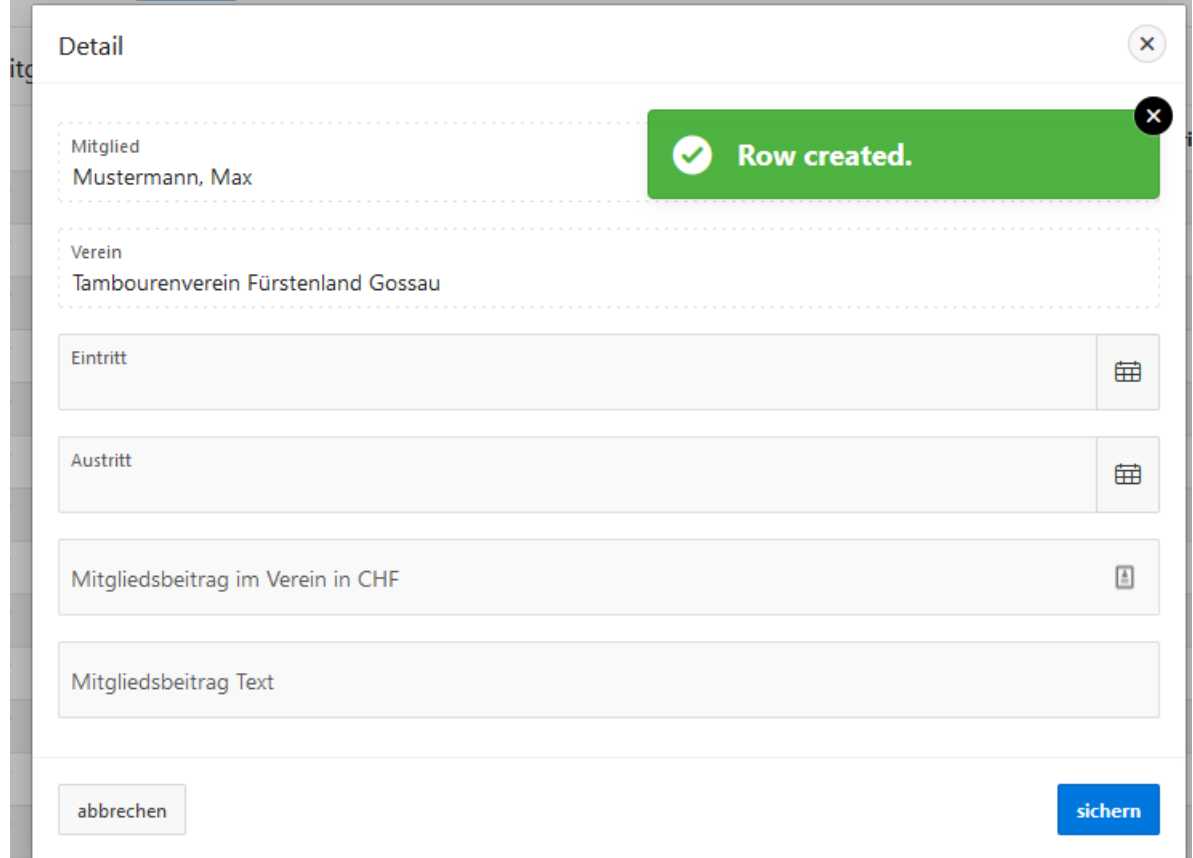

Abbildung 14: Vereinsspezifische Mitgliederdaten

- 11. Danach auf Sichern klicken.
- 12. Danach mit Kapitel [5](#page-7-0) weiterfahren um die Berechigung zu setzen und danach mit Kapitel [4](#page-5-0) um den Zugriff zu gewähren.